# **TP6 : Insérer un extrait audio**

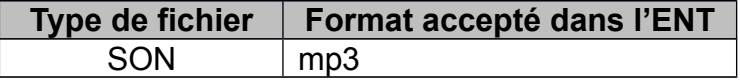

Ce tutoriel vous guide dans les étapes de :

- insertion d'un extrait audio à l'aide de l'éditeur de l'ENT
- insertion d'un extrait audio par intégration du code source

#### **1. Insérer un extrait audio dans un article**

#### *Créer un nouvel article*

- 1) Ouvrir la « trousse »
- 2) Sélectionner « Nouvel article »
- 3) Nommer l'article
- 4) Choisir l'icône « Insérer un extrait audio» dans la barre de service

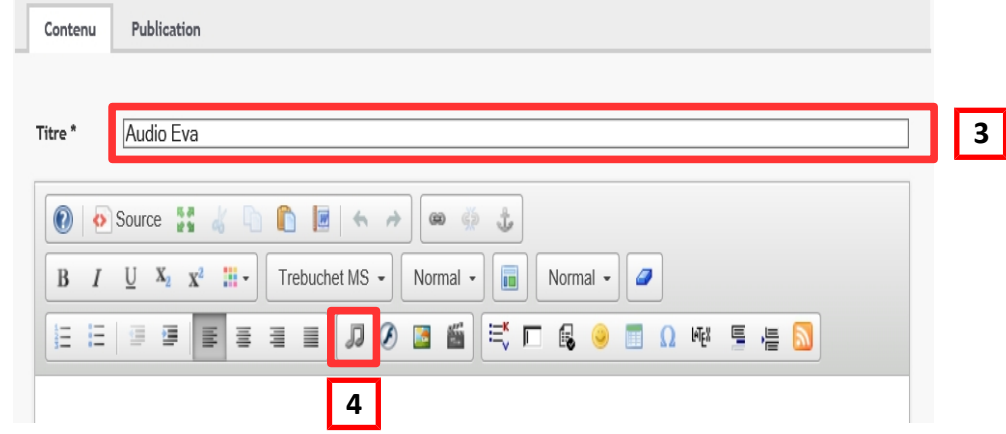

5) Parcourir et sélectionner l'extrait audio (.mp3), paramétrer si nécessaire, puis enregistrer

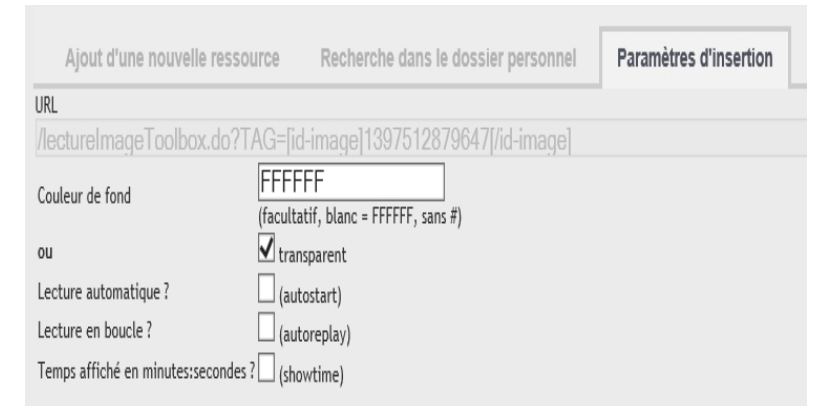

### **Aperçu avant validation de l'article :**

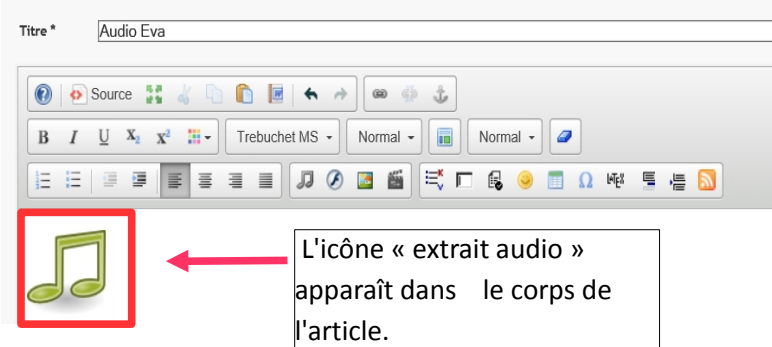

Un lecteur audio est publié dans le corps de l'article :

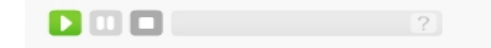

#### **2. Insérer un extrait audio d'internet dans un article**

### **Opérations à réaliser sur internet**

1) Se connecter par exemple au site AUDIOLingua :<http://www.audio-lingua.eu/>

2) Sur ce site, il est possible de télécharger l'extrait audio

3) ou bien de copier le code source pour le copier dans un article de l'ENT Cliquer sur le bouton (Lecteur exportable), sélectionner et coller le code source proposé.

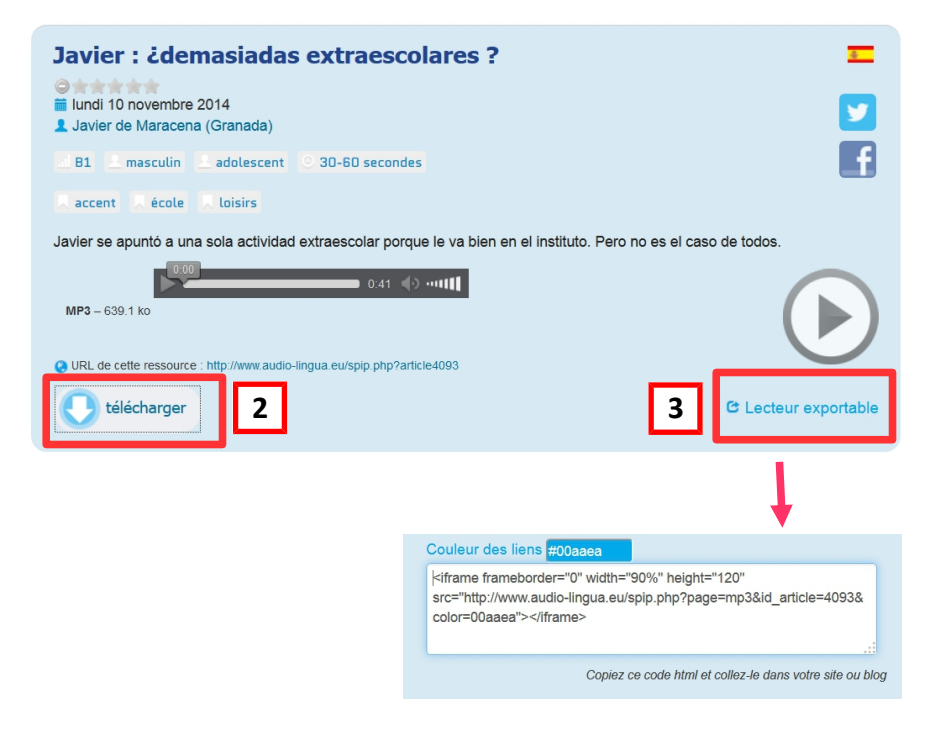

## **Opérations à réaliser sur l'ENT**

- 1) Créer un nouvel article
- 2) Nommer votre article (nom de l'extrait audio par exemple)
- 3) Cliquer sur l'icône « Source »
- 4) Coller le code source que vous avez copier sur le site AUDIOLingua
- 5) Cliquez à nouveau sur l'icône « Source » et l'icône audio apparaît dans le corps de l'article
- 6) Valider et un lecteur audio est publié dans le corps de l'article

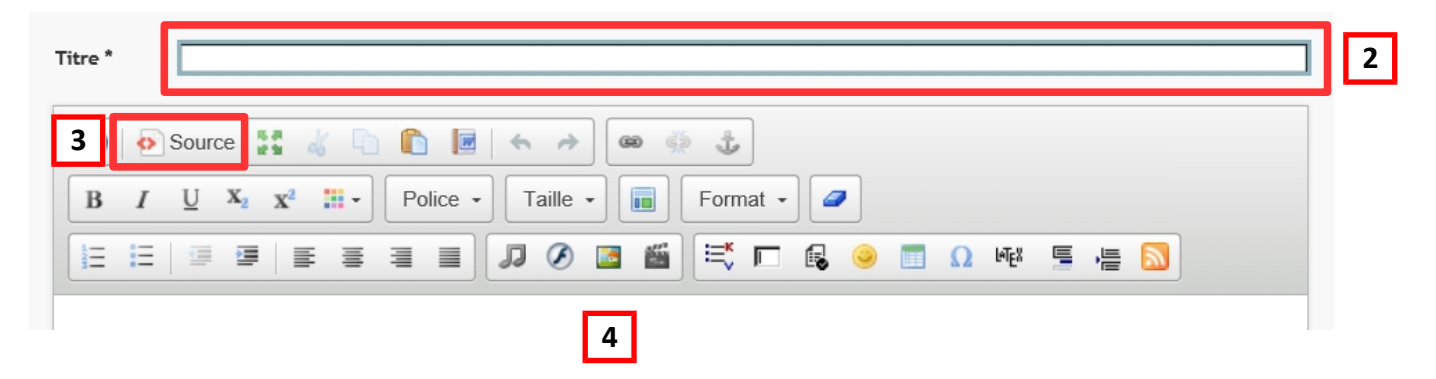